**Need Help logging in? Contact the Help Desk at 801-957-5555**

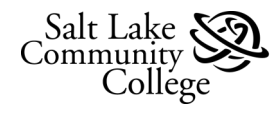

**Professional Development Student Record Management**  Step Ahead. Salt Lake Community College Miller Campus—MPDC 110 AA/EO Institution 300 West

**Step 7:** Next you will see a blank page that says "Register for Classes" at the top, click on the "PANELS" button on the bottom left.

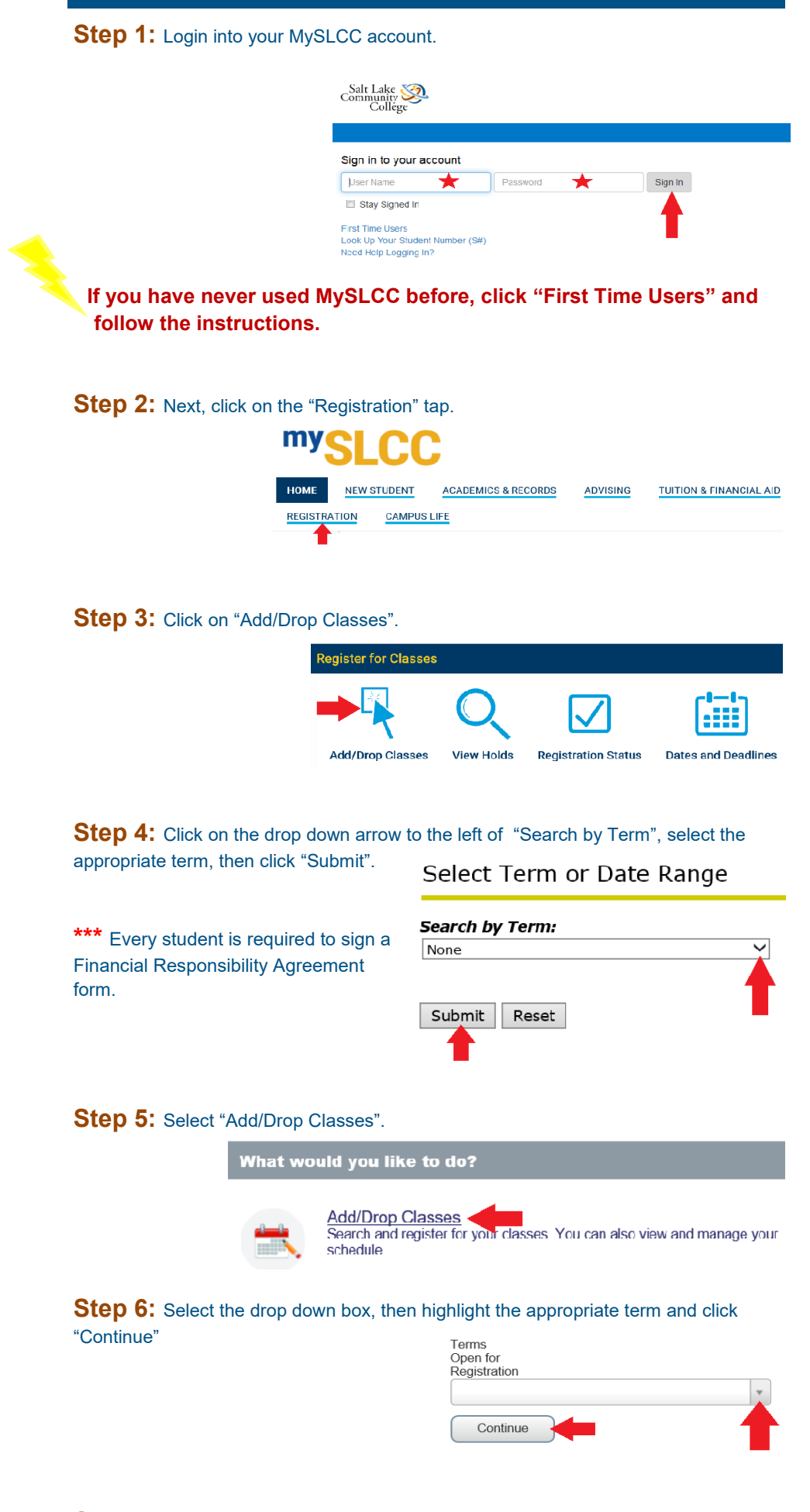

**IMPORTANT NOTE:** Not all of the courses listed in the EDUCATION category are approved by the ARL program. Make sure you confirm the **COURSE TITLE**, and **CRN** to ensure you are registering for the correct course.

**Step 12:** Once you have confirmed the course information is correct, click "Submit"

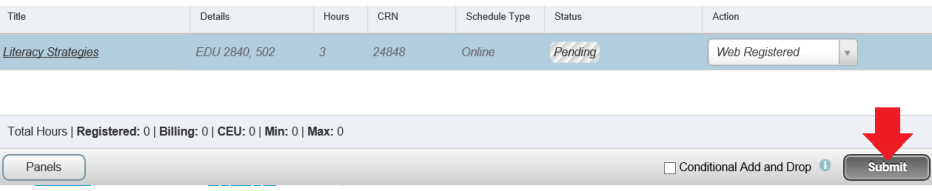

**Step 8:** Type "Education " in the Subject bar, and then click "search".

**Find Classes** 

Enter Your Search Criteria 0 Term: Spring Semester 2018

**NOTE:** If you want to register for the Early Childhood Integrated Curriculum course, type **"Family and Human Studies"** then select **"E.C. Integrated Curriculum".**

Subject Education

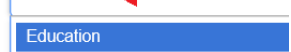

**tep 9:** On this page you will find course details. Use the tool bar at the bottom to of the page to navigate through the listed courses.

 $\mathbb{N}$  Page 1 of 6  $\mathbb{N}$  | 10  $\sqrt{ }$  Per Page

**Step 10:** Once you have located the class you would like to take select "Add".

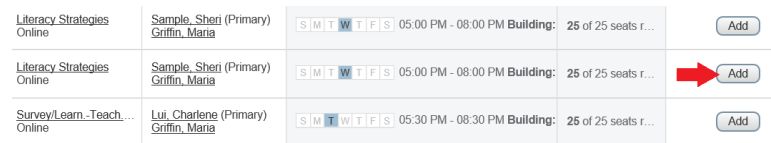

**Step 11:** Your class selection will appear at the bottom of the page.

**Note:** If there is a registration error or restriction, a pop up will appear in the upper right corner of the screen. If you are unable to resolve the error on your own please contact the Professional Development office at 801-957-5200 option 1, or contact Maria Griffin at 801-957–5423.

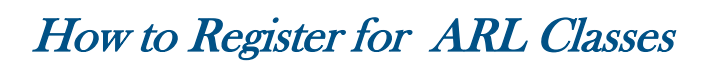